## Quick Guide

## **LOFFLER**

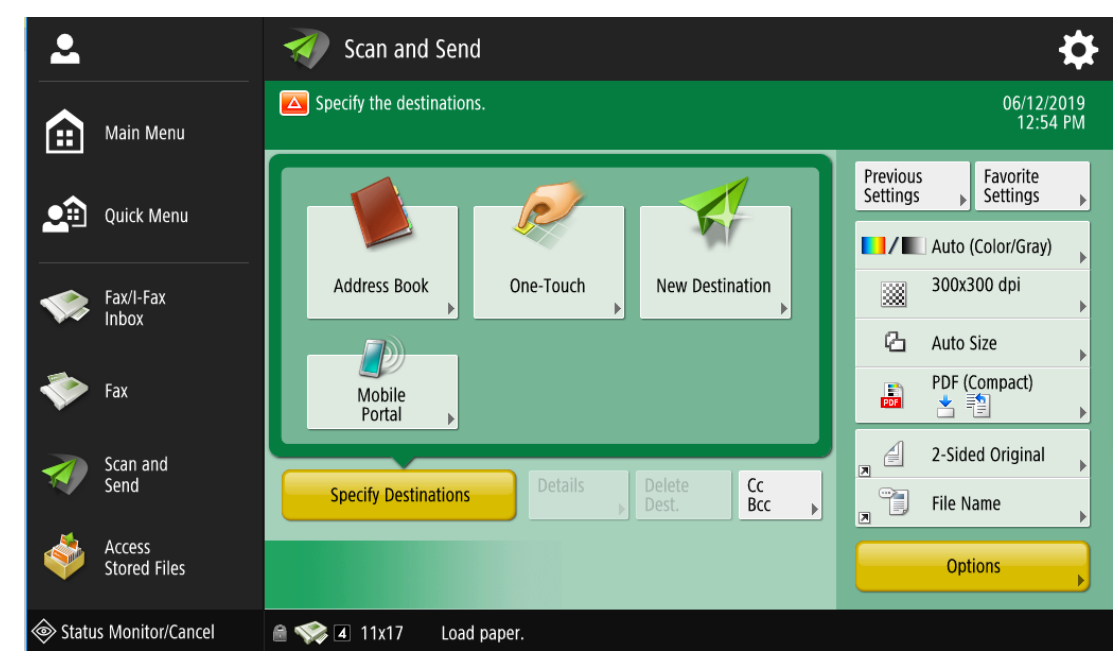

## Canon ImageRUNNER ADVANCE: Scanning Basics

## **From the Main Menu Screen:**

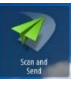

- 1. Select the **Scan and Send** button.
- 2. Place the Originals to scan.
	- a. In Document Feeder Paper faces up.
	- b. On Glass Paper faces down.
- 3. Select a **Destination**, then select **OK**.
	- a. **From Address Book:** Select the **Address Book** icon, then select a pre-registered address.
	- b. **From One-Touch:** Select the **One Touch** icon, then select a pre-programmed button.
	- c. **New Destination:** Select the New Destination icon, pick a destination type (ex: email address), then type in the destination information.
	- d. **Mobile Portal:** If option is available, users can scan a QR code to download an App to scan documents to their mobile device.
- 4. Change additional settings as needed.
	- a. **Color:** Select to scan in color or grayscale.
	- b. **DPI:** Select the resolution, or "Dots Per Inch." Max 600 DPI.
	- c. **Document Size:** Sizing by default is "Auto," otherwise there is an option to type in custom dimensions for scan area on the glass.
	- d. **File Type:** Choose between PDF, Compact PDF, TIFF, JPEG, or OOXML options. i. OOXML: Will show options to scan as a Microsoft Word or PowerPoint Document.
	- e. **2-Sided Original:** Documents can 1-Sided by manufacturers default. Select icon to turn on 2-Sided, and choose if the document is left-bound (flips "book" style), or top-bound (flips "calendar" style.)
	- f. **File Name:** Rename the file before sending.
	- g. **Options:** Choose additional features, such as density, job build, or skip blank pages.
- 5. Select the **Start** button to begin sending.

©2018 Loffler Companies